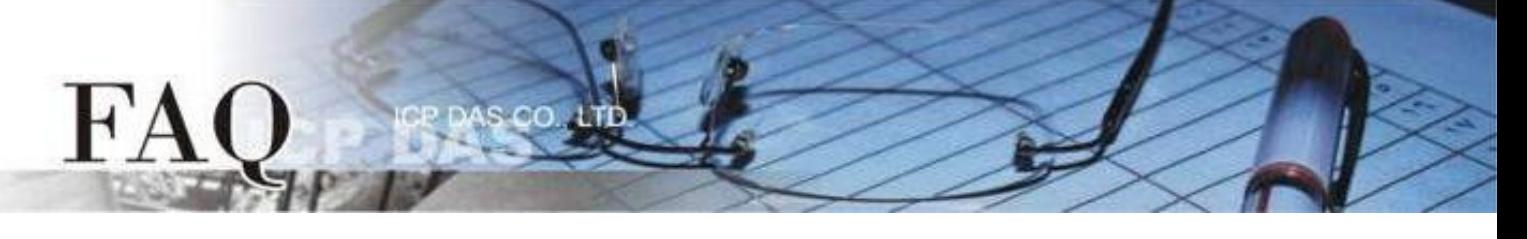

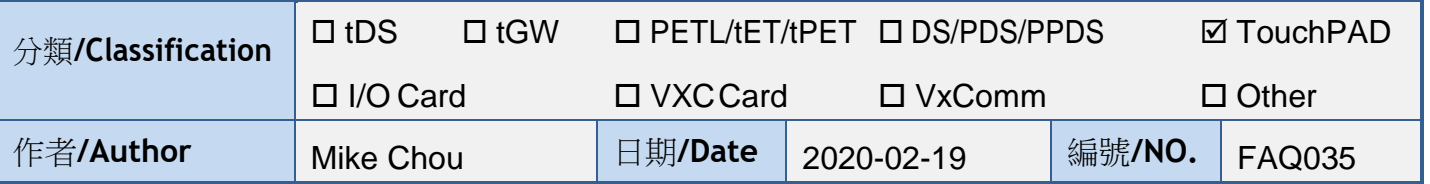

# 問題: 為何下載程式至 **TouchPAD** 失敗?

答: 大多數情形是 Rotary Switch 調整錯誤、專案沒有選擇匹配的 TouchPAD 模組、下載時操作順序 錯誤…等情形造成下載程式失敗,請參考下列方式 (RS-485 / USB / Ethernet) 再次嘗試。

#### 經由 **RS-485** 下載程式

#### 注意**:** 下載前請先移除 **RS-485** 線路上的其他裝置

適用型號:

TPD-280-H TPD-280-M1 / M2 / M3

步驟 1 使用 RS-485 轉換器將 TouchPAD 連接到電腦。例如:泓格模組 I-7520 (RS-232 / RS-485 轉換器) 或 I-7561 (USB / RS-485 轉換器)

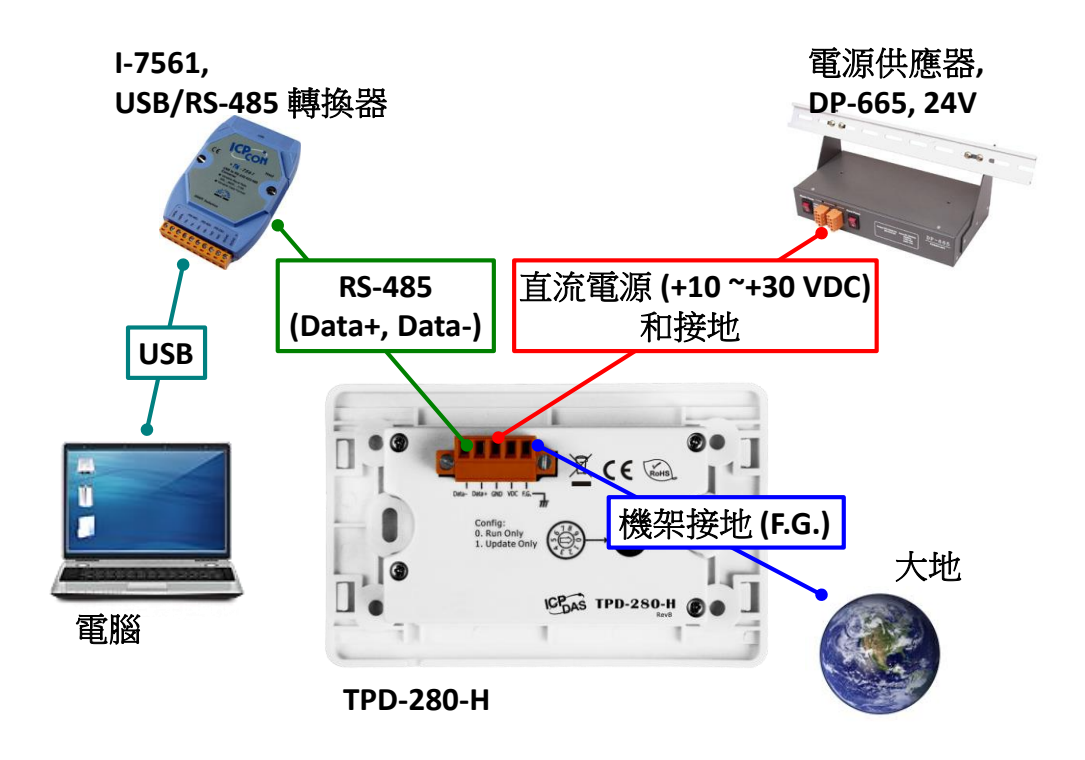

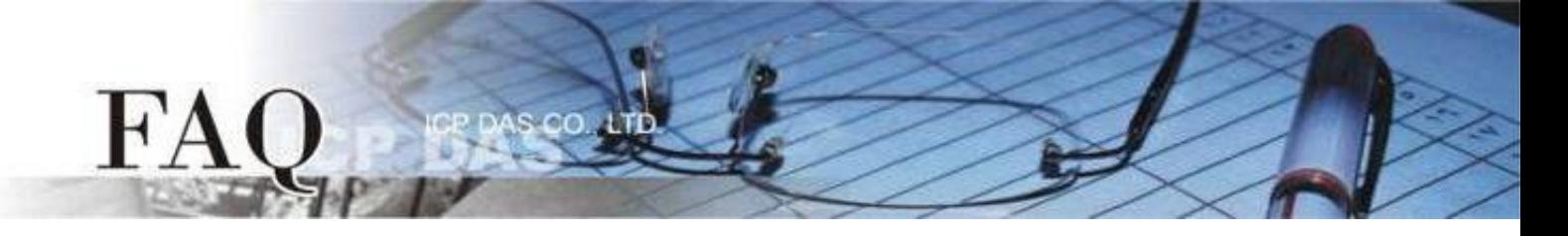

步驟 2 先將Rotary Switch切換至 "1" (更新模式), 再將TouchPAD供電開機, 此時無畫面顯示。 注意**: TouchPAD** 的 **Rotary Switch** 出廠預設為 **"0"(**執行模式**)**

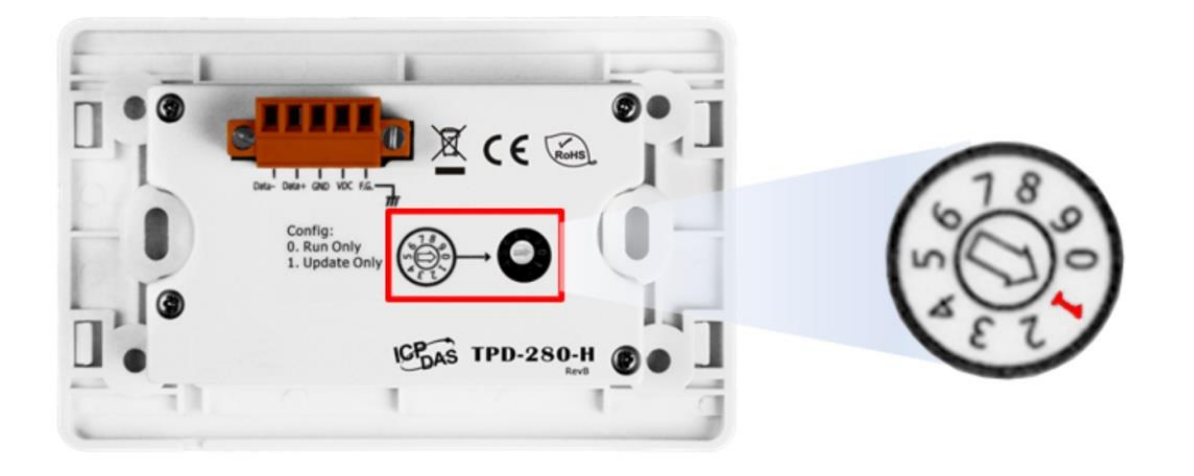

步驟 3 在 HMIWorks 軟體,單擊 "執行(R)" → "設置裝置(TouchPAD)(S)" 來開啟 "設置串列裝置"視窗 選擇電腦連接至 TouchPAD 的序列埠。

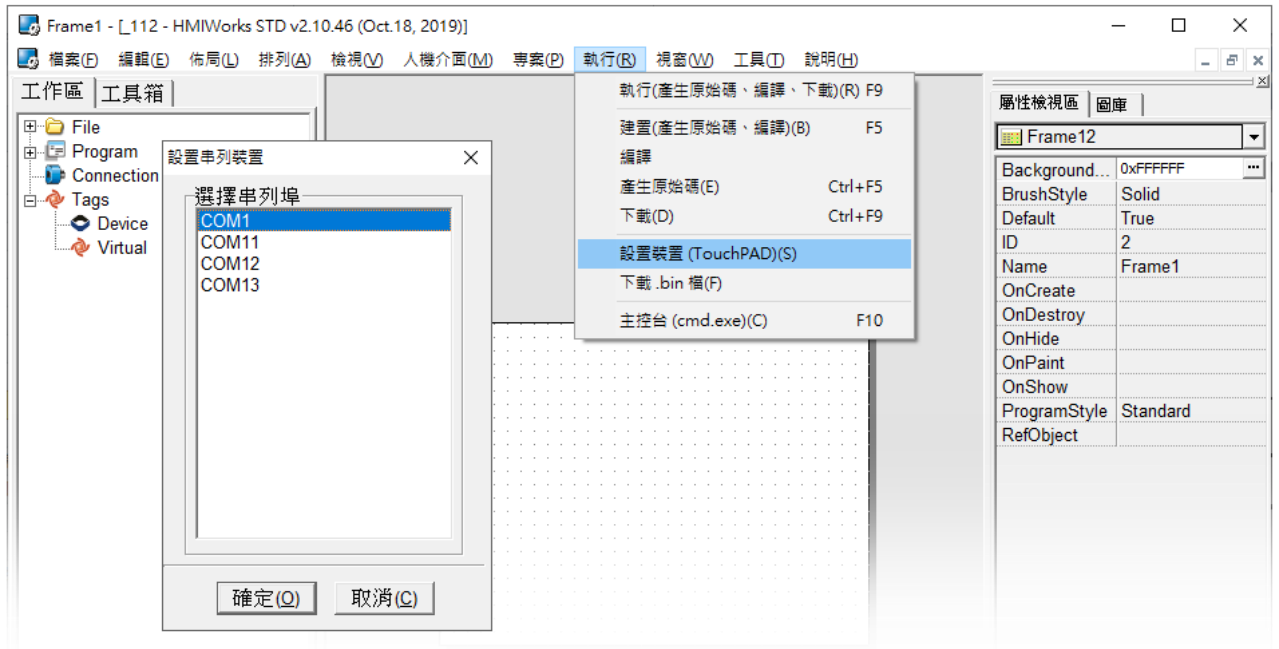

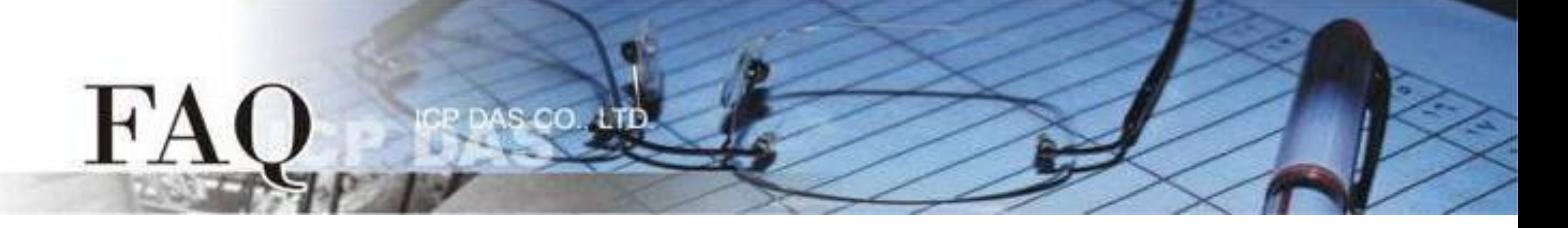

步驟 4 在 HMIWorks 軟體,單擊 "執行(R)" → "執行(產生原始碼、編譯、下載)(R) F9"。編譯完成後將顯示 提醒視窗(請確認同一RS-485 bus上無其他設備),點擊"OK"開始下載。

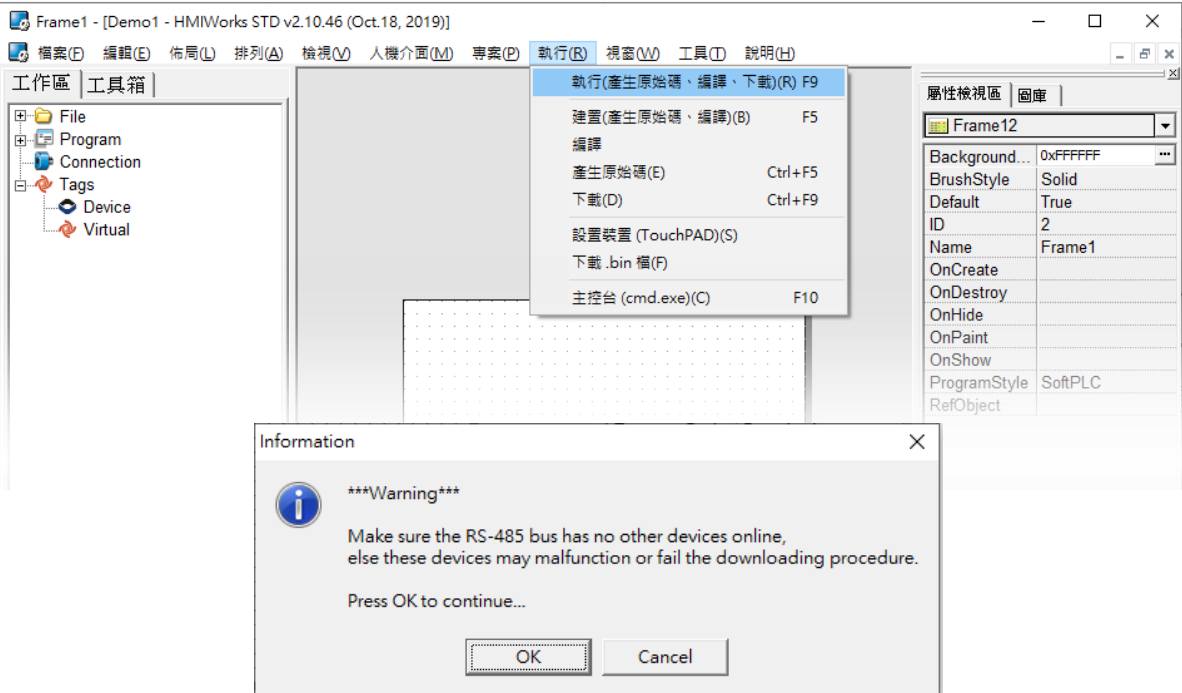

步驟 5 下載完成後(100%),將 Rotary Switch 切換至 "0" (執行模式),再將 TouchPAD 斷電重新開機,此 時畫面顯示下載的專案。

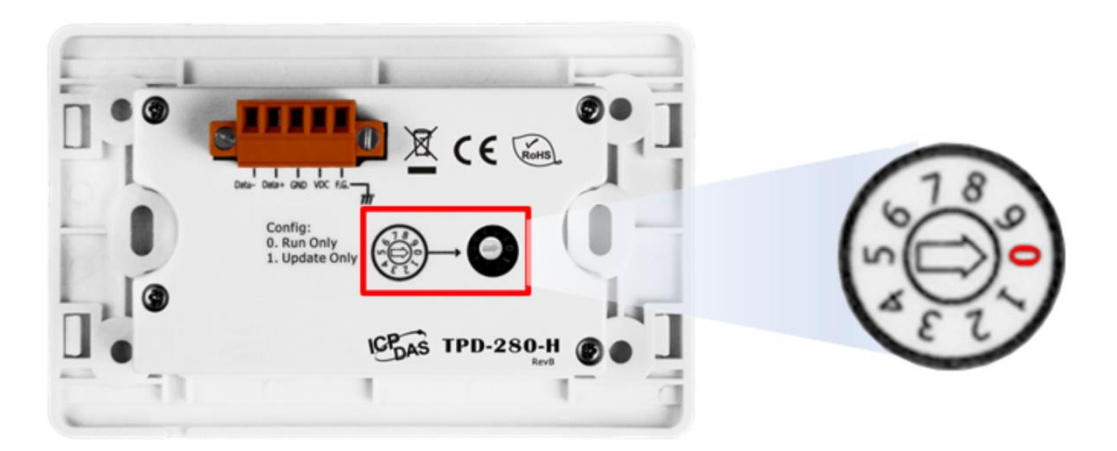

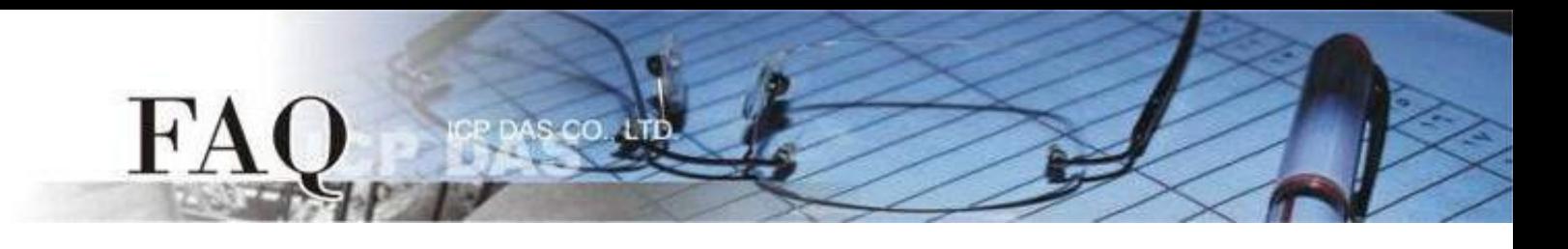

## 經由 **Ethernet** 下載程式

#### 適用型號:

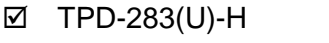

- TPD-433-H(-EU) TPD-433F-H
- TPD-433F-M2 TPD-703(-64)
- VPD-133(N)-H VPD-143(N)-H
- 

■ TPD-283(U)-M1 / M2 / M3

VPD-173N(-64) VPD-173X(-64)

步驟 1 使用 Ethernet 網路線將 TouchPAD 和電腦連接至同一個集線器或同一個子網域。

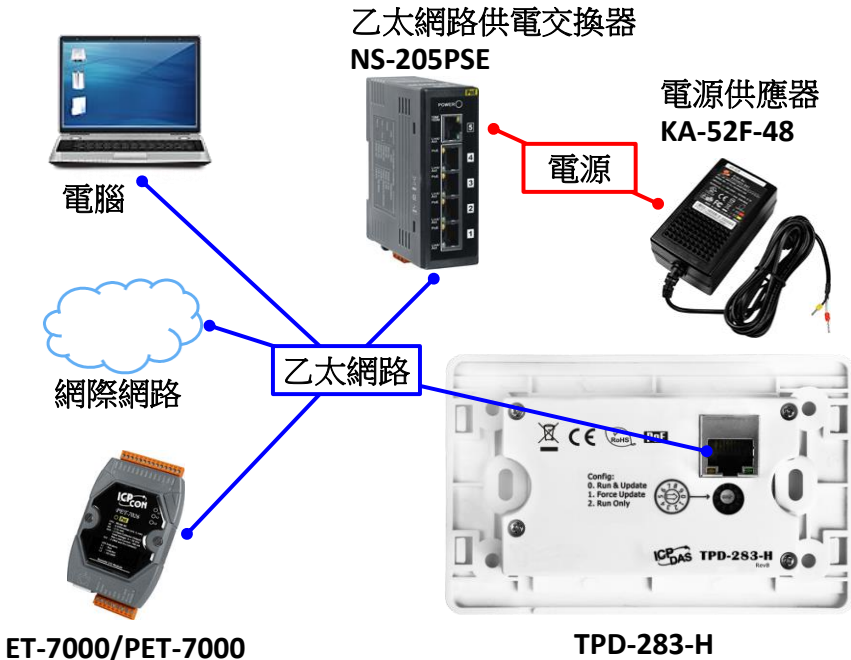

步驟 2 將 Rotary Switch 切換至 "0"(執行&更新模式), 再將 TouchPAD 斷電重新開機。

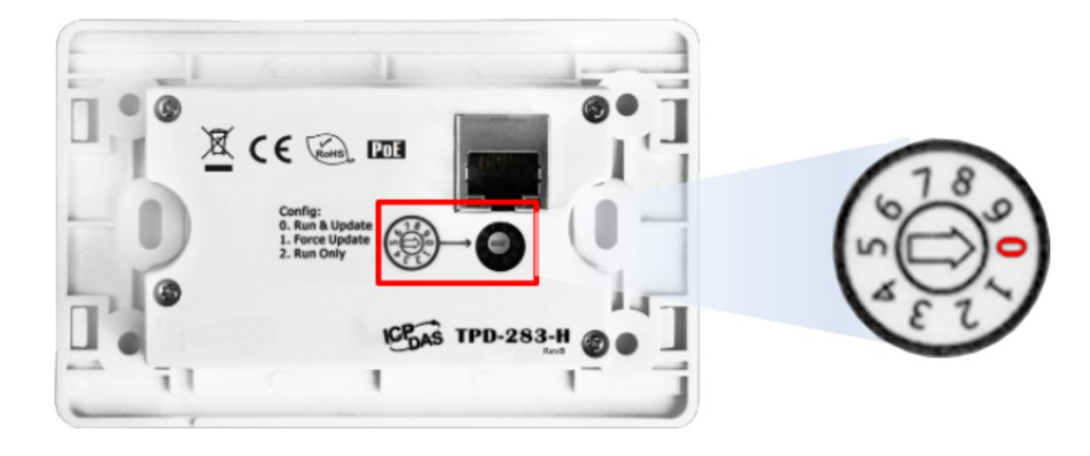

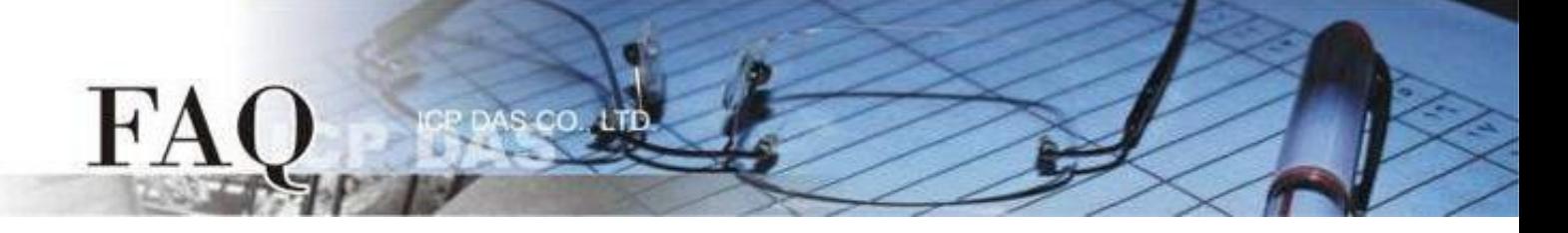

步驟 3 在 HMIWorks 軟體,單擊 "執行(R)" → "設置裝置(TouchPAD)(S)" 來開啟 "設置乙太網路裝置"視窗 → 選取"動態配置IP (DHCP)"以及"Ethernet"項目,再點選"搜尋TouchPAD(S)…"來搜尋模組。

注意**:** 若網域無 **DHCP** 功能可改用固定 **IP** 並輸入有效 **IP** 資訊

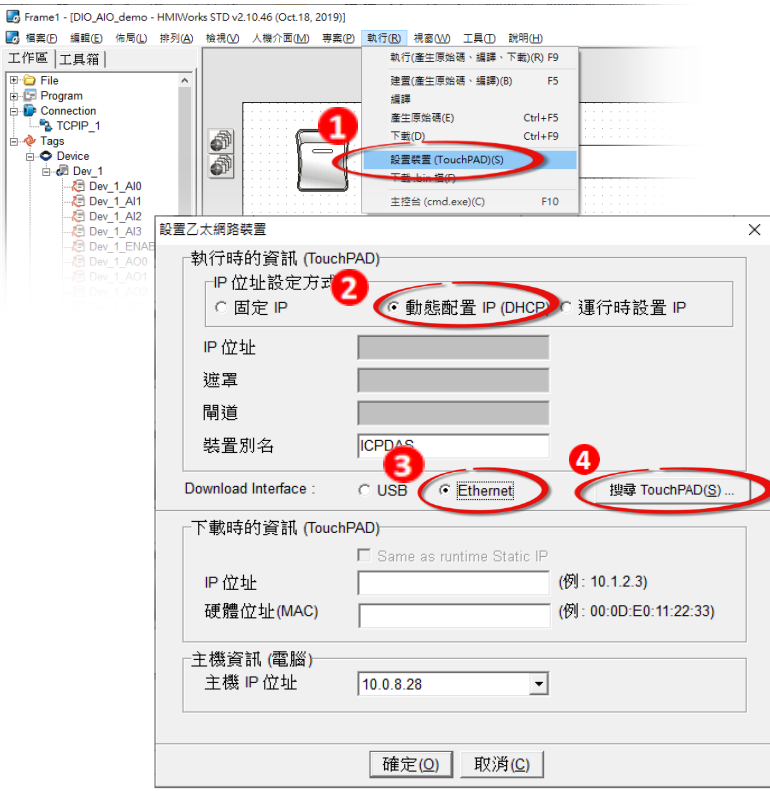

步驟 4 選擇具有正確 MAC 的 TPD/VPD 模組,並點選"確定(O)"。

注意**:** 若搜尋不到模組,請先將模組斷電,再將 **Rotary Switch** 切換至 **"1" (Ethernet**強制更新模式**)**,重新上 電後,再次嘗試搜尋模組。

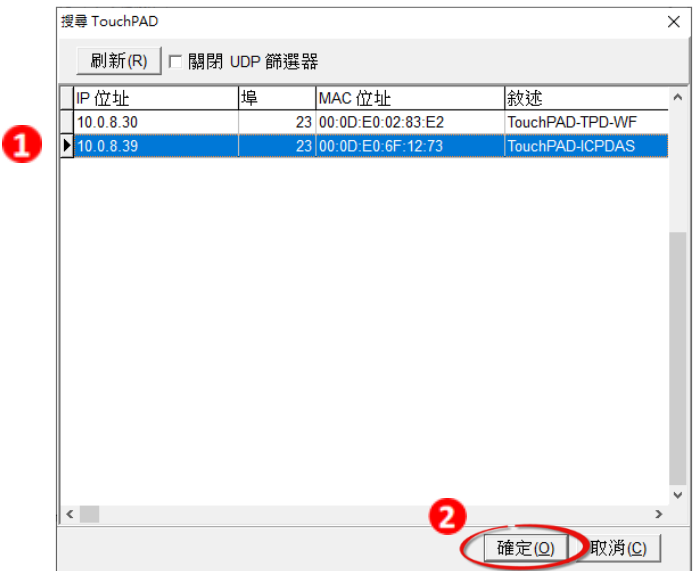

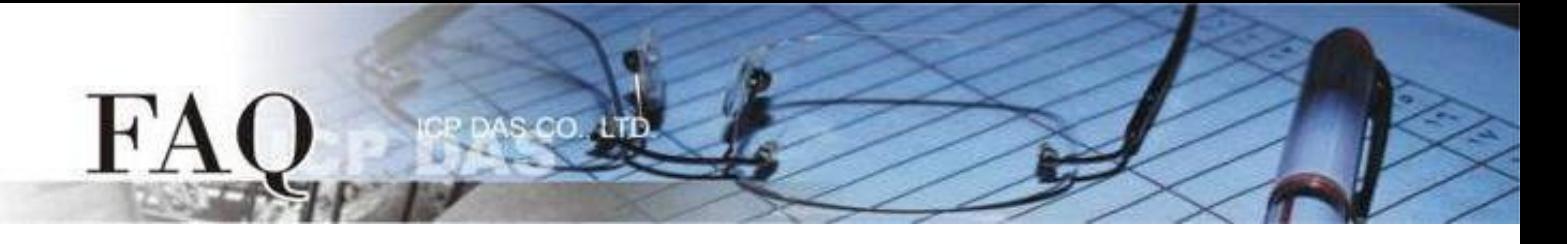

步驟 5 回到"設置乙太網路裝置"配置對話框,在"下載時的資訊(TouchPAD)"輸入網域內的有效"IP位址", 並點擊 "確定(O)"。

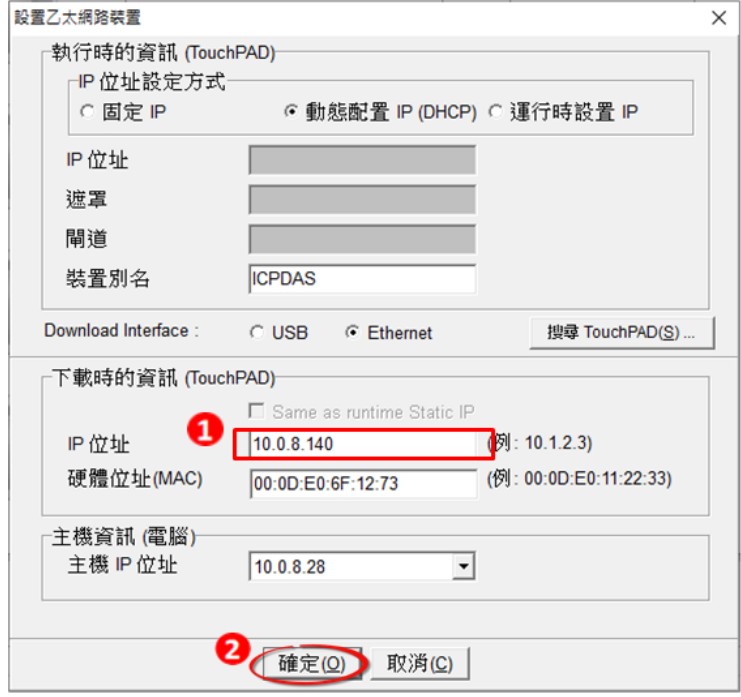

步驟 6 在 HMIWorks 軟體,單擊 "執行(R)"  $\rightarrow$  "執行(產生原始碼、編譯、下載)(R) F9",將開啟進度視窗, 等待程式編譯、下載完成。

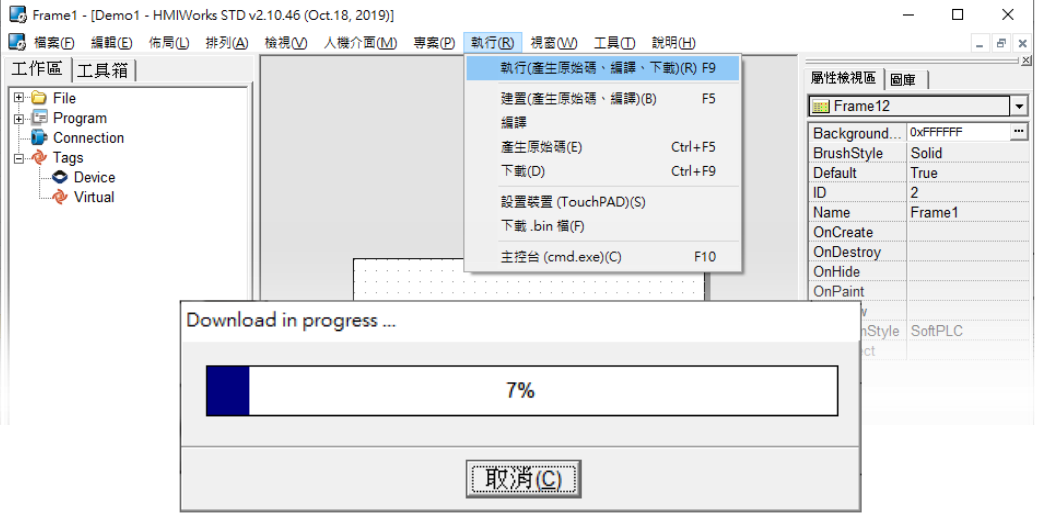

步驟 7 下載完成後(100%),此時畫面顯示下載的專案。

注意**:** 若使用 **"1" (Ethernet**強制更新模式**)**下載,請將 **Rotary Switch** 切換至 **"0"(**執行模式**)**,再將 **TouchPAD** 斷電重新開機。

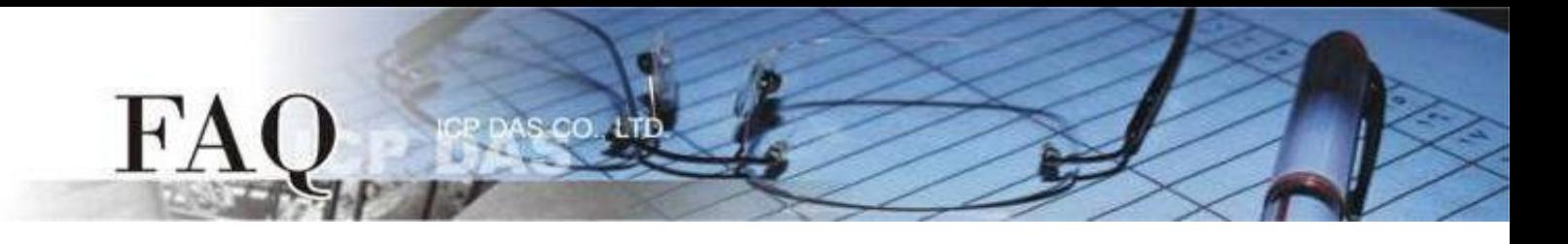

## 經由 **USB** 下載程式

適用型號:

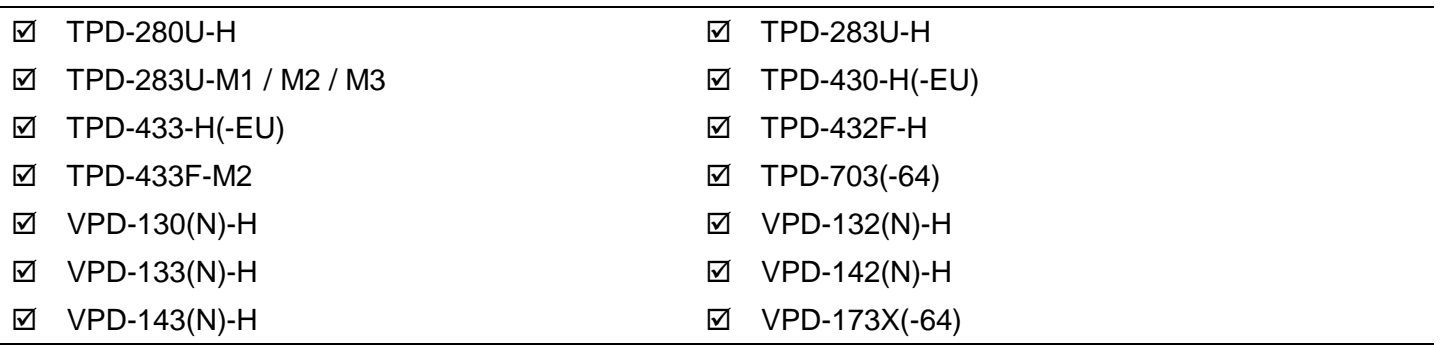

步驟 1 使用USB Cable (CA-USB10) 將 TouchPAD 連接到電腦。

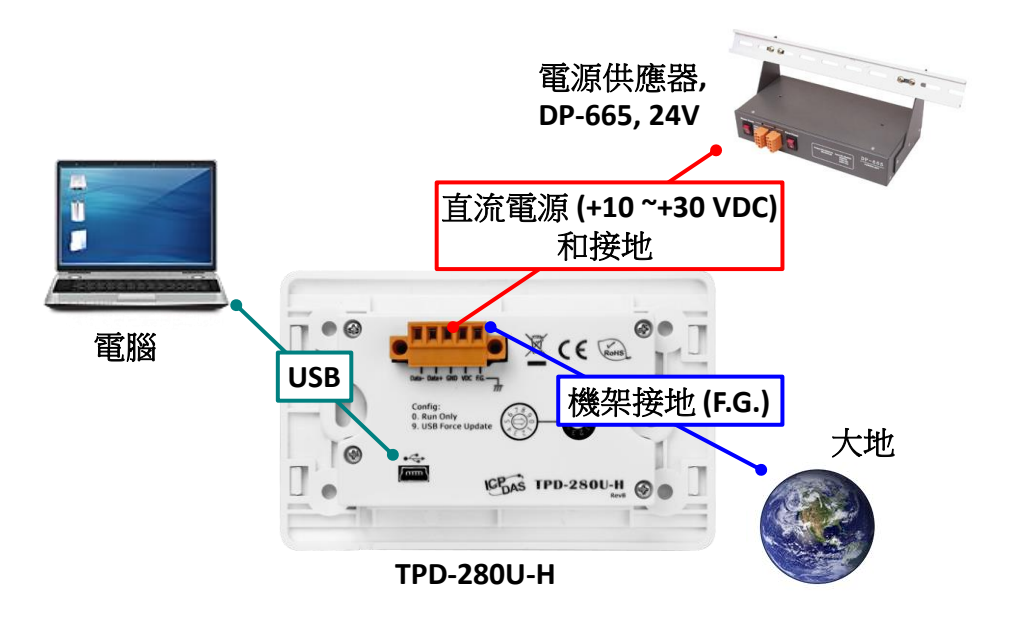

步驟 2 將 Rotary Switch 切換至 "9"(USB強制更新模式),再將 TouchPAD 斷電重新開機。 注意**: TouchPAD** 的 **Rotary Switch** 出廠預設為 **"0"(**執行模式**)**

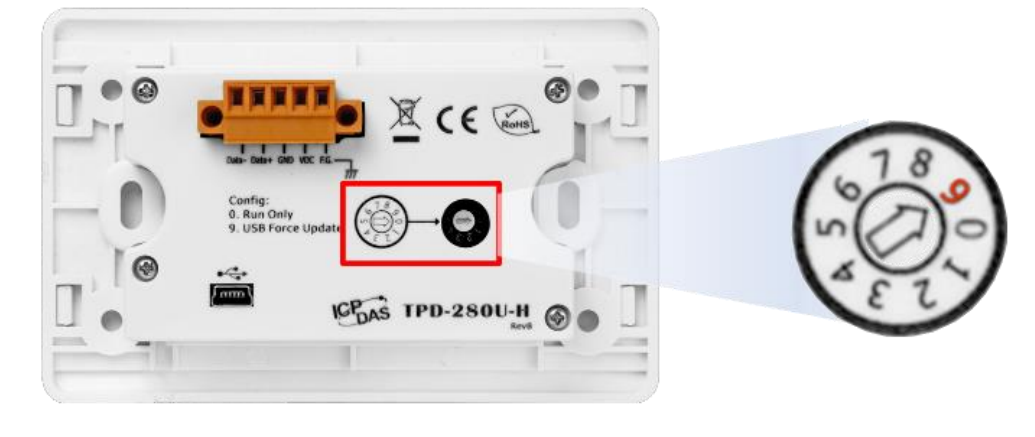

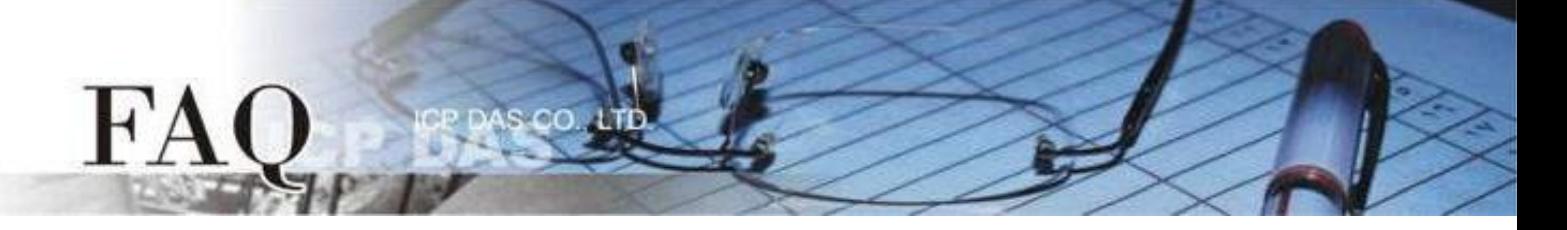

步驟 3 在 HMIWorks 軟體,單擊 "執行(R)" → "設置裝置(TouchPAD)(S)" 來開啟 "設置乙太網路裝置"視窗 → 選取"動態配置IP (DHCP)"以及"USB"項目,再點擊"確認(O)"。

注意**:** 若網域無 **DHCP** 功能可改用固定 **IP** 並輸入有效 **IP** 資訊,若 **TouchPAD** 不具有 **Ethernet** 功能可 跳過此步驟。

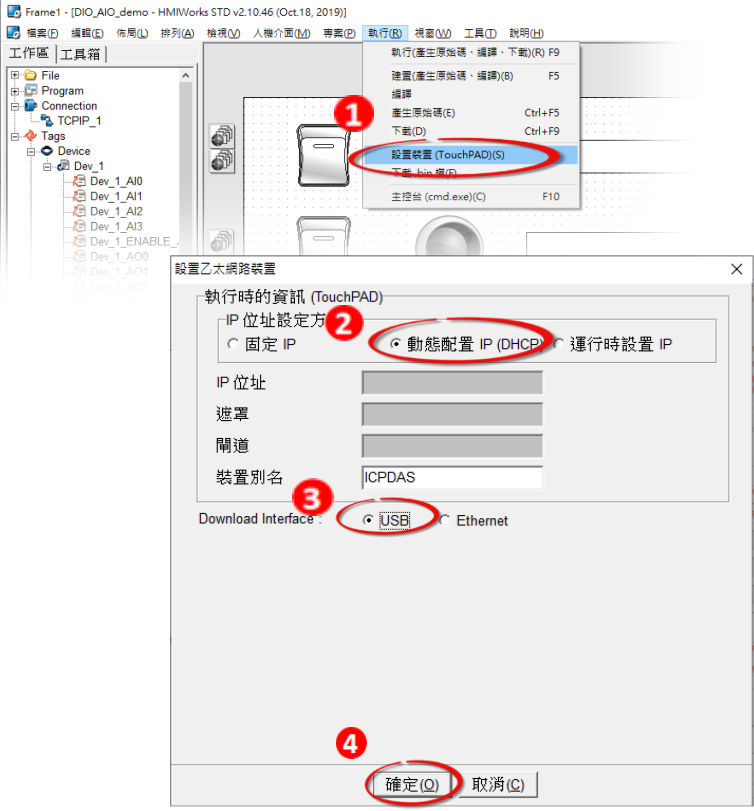

步驟 4 在 HMIWorks 軟體,單擊 "執行(R)" → "執行(產生原始碼、編譯、下載)(R) F9",將開啟進度視窗, 等待程式編譯、下載完成。

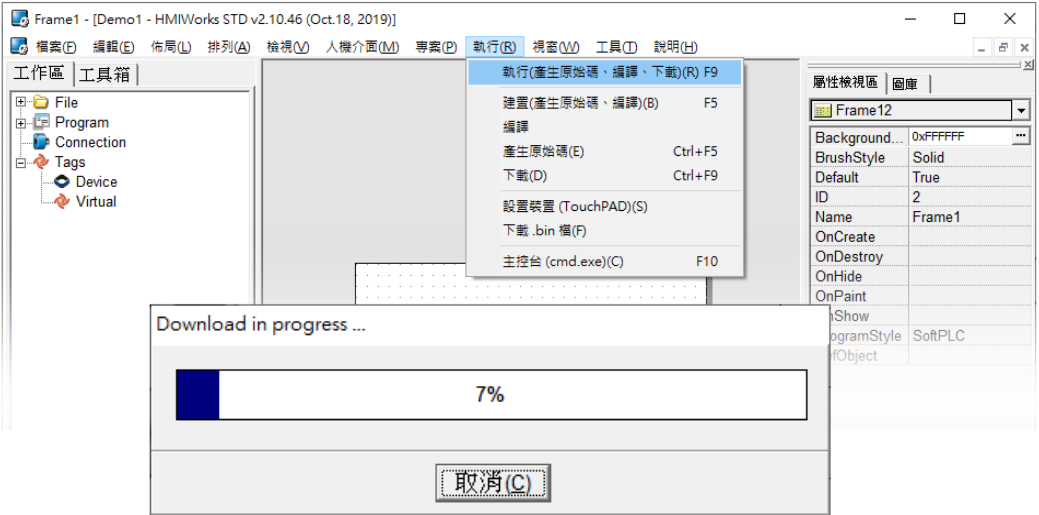

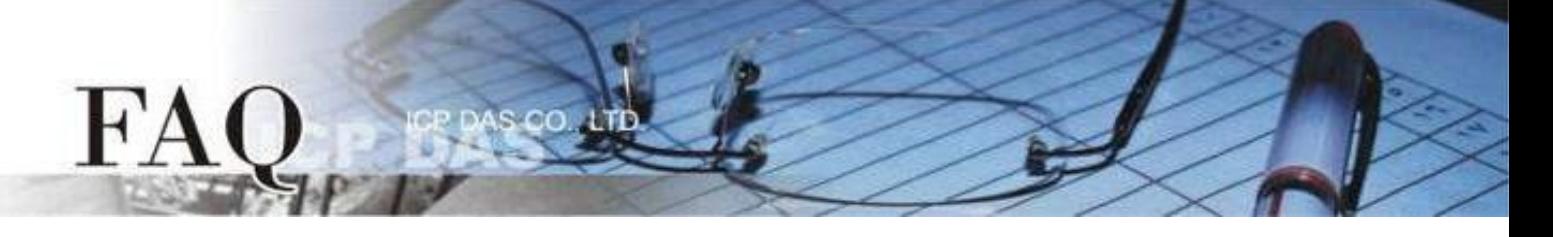

步驟 5 下載完成後(100%),將 Rotary Switch 切換至 "0"(執行模式),再將 TouchPAD 斷電重新開機,此時 畫面顯示下載的專案。

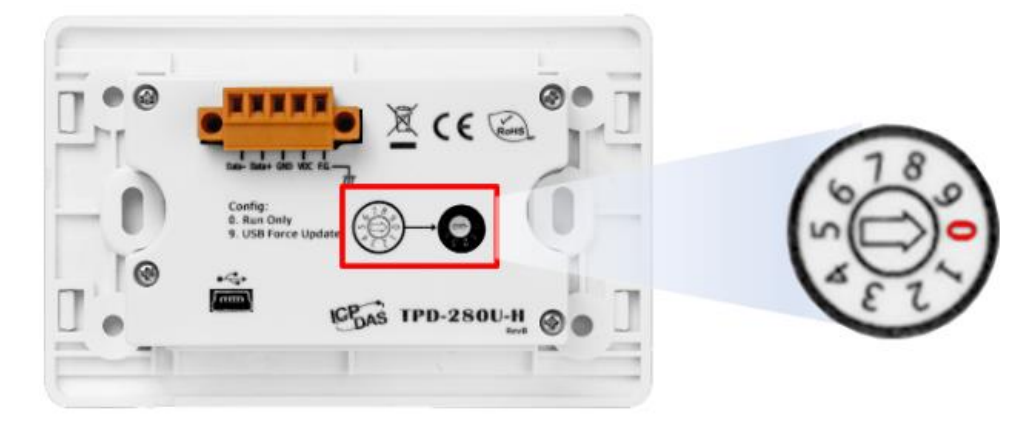